Manuale Tessera Utente

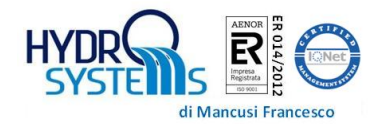

# MANUALE D'USO TESSERA UTENTE V4

# DELIVERY WATER SYSTEM

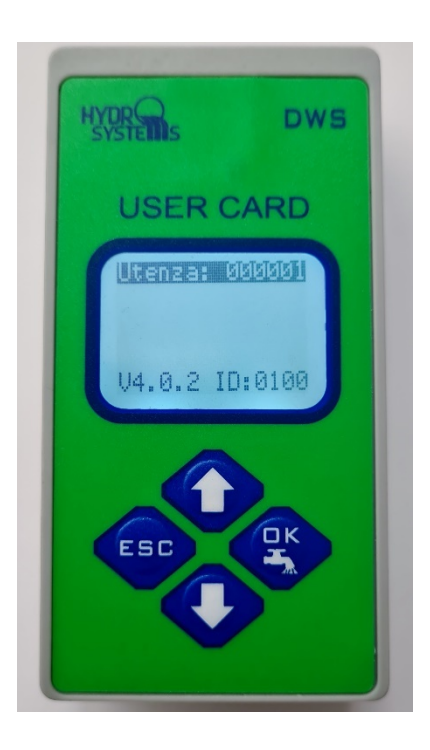

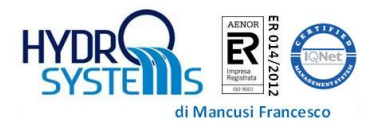

#### **1. SELEZIONARE L'UTENTE ATTIVO**

- 1. Accendere la tessera tenendo premuto il tasto OK
- 2. A completamento dell'avvio della Tessera Utente è possibile, premendo il tasto ESC, accendere la retroilluminazione in caso di scarsa illuminazione.
- 3. In alto viene visualizzato il nome dell'utente attivo. Per cambiare utente scorrere il menù fino alla funzione *CAMBIO UTENZA,* spostando il cursore quadrato che viene visualizzato a sinistra, *e* premere il tasto *OK*.

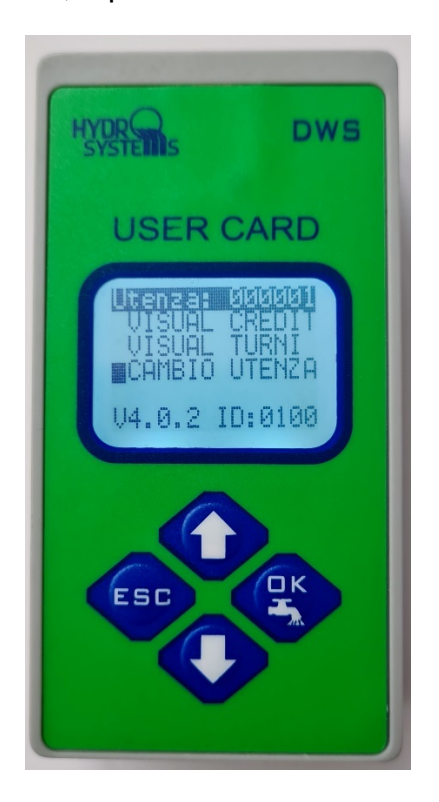

- 4. Con i tasti di selezione ▲▼ selezionare l'utenza desiderata e premere il tasto *OK*
- 5. L'utente attivo verrà visualizzato nella barra in alto nella schermata principale.
- 6. La tessera utente con il codice ID selezionato è pronta per essere usata per aprire i gruppi abilitati o programmare i parametri dell'intervento irriguo.

#### **2. PROGRAMMARE I PARAMETRI DELL'INTERVENTO IRRIGUO**

- 1. Accendere la tessera e selezionare l'utente desiderato
- 2. Con i tasti di selezione A ▼ selezionare il menu PROGRAMMA e premere OK.

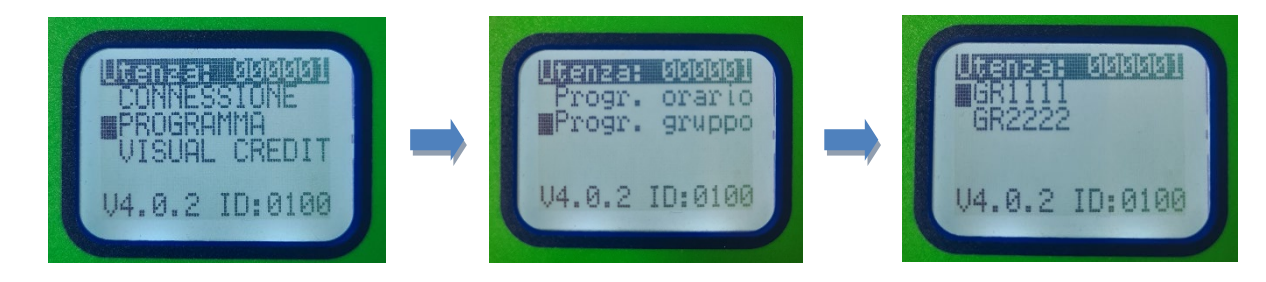

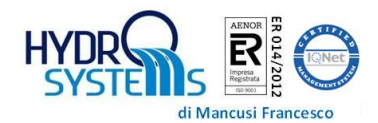

- a) Il menu PROGRAM ORARIO consente di impostare l'orologio della tessera. Questa impostazione è solo utilizzata come visualizzazione, poiché alla connessione della tessera al gruppo verrà preso l'orario di quest'ultimo.
- b) Il menu PROGRAM GRUPPO consente di programmare, per ciascun gruppo presente sulla tessera i seguenti parametri:
	- Mc: metricubi per la singola irrigazione. Questo parametro è limitato dai parametri impostati dal consorzio come "Max MC erogabili per singolo intervento"
	- Dur[min]: durata in minuti per la singola irrigazione. Questo parametro è limitato dai parametri impostati dal consorzio come "Max Minuti per singolo intervento"
	- Rit[min]: ritardo in minuti per la singola irrigazione. Valori consentiti compresi tra 0 (nessun ritardo) e 255 minuti.

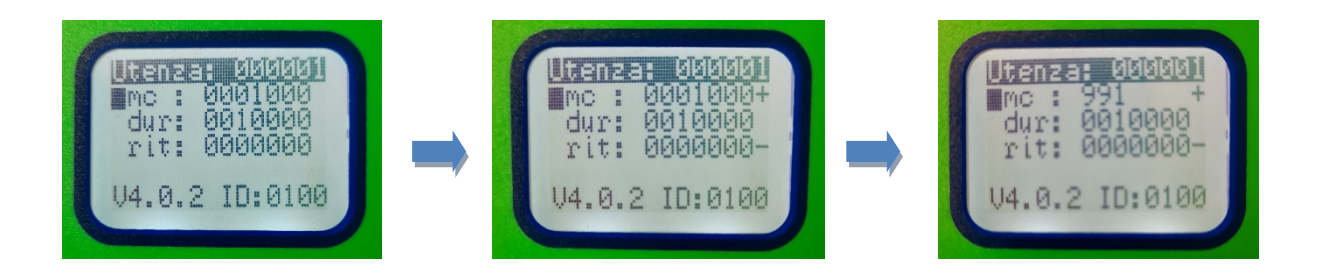

- c) Per modificare i singoli parametri, posizionare il cursore sul parametro desiderato e premere OK.
- d) Compariranno sulla destra i simboli "+ e –". Utilizzare i tasti di selezione ▲▼ per aumentare e diminuire il valore. Una pressione prolungata dei tasti di selezione incrementa la velocità di avanzamento.
- e) Premere OK per confermare il valore impostato oppure ESC per annullare.
- 3. A questo punto è possibile collegarsi al gruppo e avviare un'irrigazione.

### **3. APRIRE IL GRUPPO TRAMITE PLUG**

- 1. Inserire la tessera spenta nel gruppo, si accenderà automaticamente ed effettuerà la connessione. Nel caso in cui la tessera sia già accesa, premere il tasto OK per connettersi
- 2. Se la configurazione della tessera è compatibile con il gruppo, verrà visualizzata la schermata seguente:

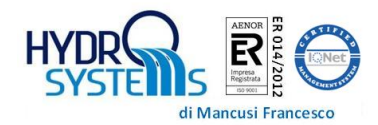

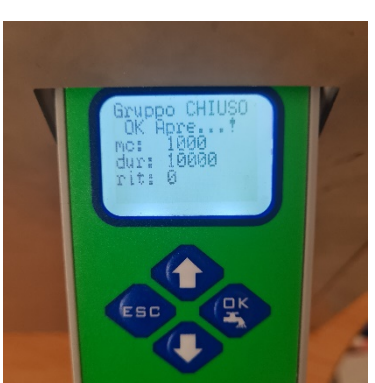

Vengono visualizzati i parametri relativi al singolo intervento irriguo programmati.

3. Premere il tasto OK per avviare l'irrigazione e attendere che compaia la seguente schermata:

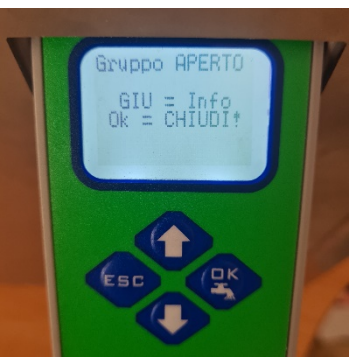

- 4. Per avere informazioni in merito all'irrigazione in corso premere il tasto freccia GIU ▼, verranno visualizzate in sequenza (ad ogni pressione del tasto GIU ▼) le seguenti schermate:
- 5. Vengono indicati:

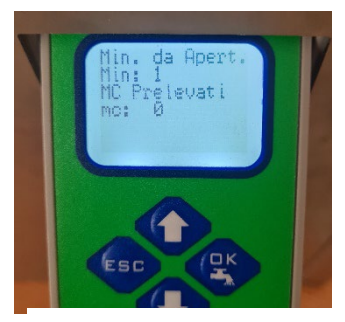

**Figura 3 :minuti e MC da apertura Figura 1: minuti e MC residui Figura 2 : tipo contatore e portata**

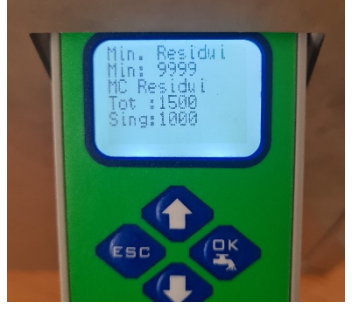

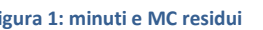

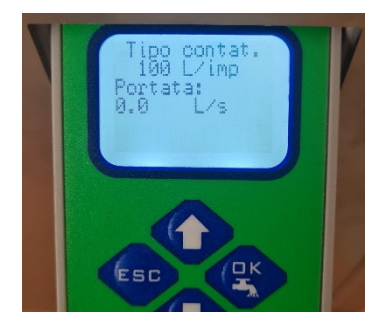

- a) Minuti trascorsi dall'apertura dell'elettrovalvola e Metri cubi prelevati
- b) Minuti residui per l'intervento irriguo in corso, metri cubi residui per singolo intervento (S) e metri cubi totali residui rispetto alla dotazione complessiva (T)
- c) Tipologia di contatore e portata in tempo reale espressa il Litri al secondo.

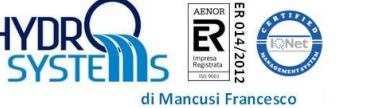

- 6. In qualsiasi momento è possibile rimuovere la tessera dal gruppo (continuerà a svolgere le operazioni selezionate).
- 7. Una successiva riconnessione, effettuata prima della chiusura dell'irrigazione, riporterà al punto 4. Nel caso in cui sia stata programmata un'apertura ritardata, il display indica i minuti residui prima dell'apertura.

#### **4. APRIRE IL GRUPPO TRAMITE BLUETOOTH**

1. Accendere la tessera, premere il tasto GIU ▼ e premere OK nel menu CONNESSIONE. Selezionare BLUETOOTH e premere OK. La tessera procederà ad effettuare la scansione dei gruppi nelle vicinanze.

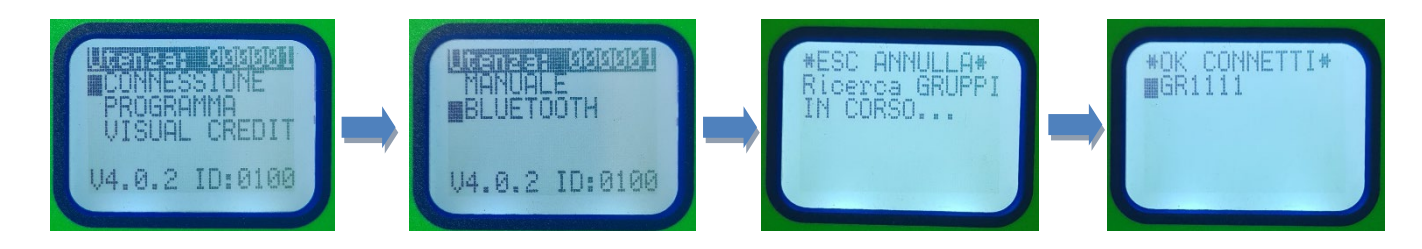

- 2. Al termine della scansione selezionare l'ID del gruppo interessato e premere OK.
- 3. Verrà effettuata la connessione e si potrà procedere come nella modalità di connessione PLUG.
- 4. Per chiudere la connessione premere il tasto ESC, verrà visualizzata l'indicazione di "Disconnessione Bluetooth".

#### **5. VISUALIZZAZIONE DOTAZIONE E DISPONIBILITÀ RESIDUE**

- 1. Accendere la tessera, premere il tasto GIU ▼ fino al menu VISUAL CREDIT
- 2. Selezionare l'utenza e l'ID del gruppo scorrendo tra quelli disponibili
- 3. Premere OK, verrà visualizzata la seguente schermata:

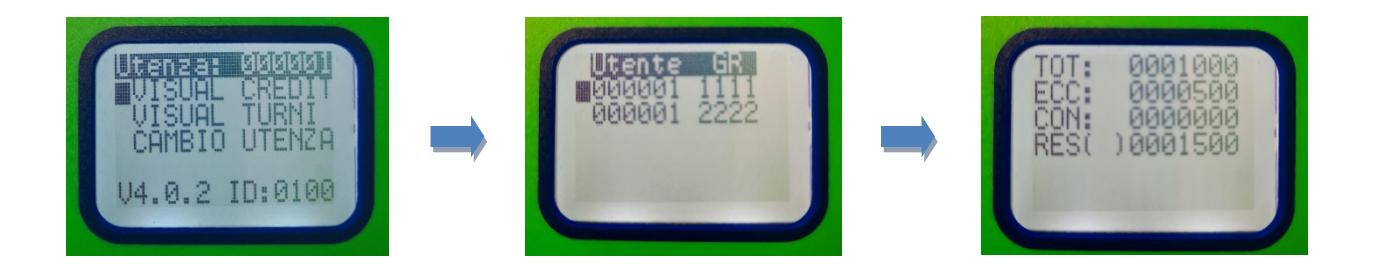

- 4. Vengono indicati in metri cubi:
	- Vol tot: volume totale relativo alla dotazione dell'utenza selezionata
	- Ecced: eccedenza massima consentita
	- Vol cons: volume consumato dall'utenza
	- Residuo: calcolato come differenza tra volume consumato e volume complessivamente disponibile (Dotazione + Eccedenza).

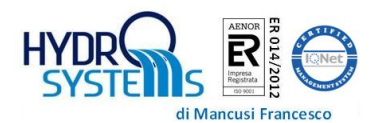

#### **6. VISUALIZZAZIONE TURNI**

- 1. Accendere la tessera, premere il tasto GIU ▼ fino al menu VISUAL TURNI
- 2. Selezionare l'utenza e l'ID del gruppo scorrendo tra quelli disponibili
- 3. Nella prima schermata viene visualizzato l'intervallo di abilitazione della tessera e la modalità di abilitazione:
	- a) ABIL INTERV: significa che l'utenza è abilita nell'intervallo di validità della tessera
	- b) ABIL TURNI: l'utenza è abilitata nell'intervallo di validità e nelle fasce orarie indicati nelle schermate successive
	- c) NON ABILIT: utenza non abilitata al prelievo
- 4. Premere il tasto GIU ▼ripetutamente per visualizzare i giorni e le ore in cui l'utenza è abilitata (valido solo se in modalità "Abilitato in turni") una X in corrispondenza dell'incrocio tra giorno della settimana e ora indica che l'irrigazione è autorizzata in quella fascia oraria.
- 5. Premere il tasto ESC per uscire.

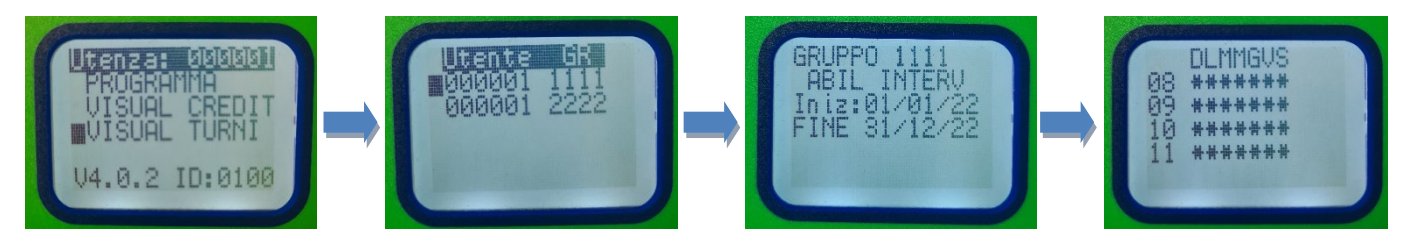

## **7. TRASFERIMENTO QUOTE**

- 1. Nel caso in cui uno stesso utente, usufruisce di più gruppi di consegna, è possibile abilitare il trasferimento di disponibilità fra due diverse righe di configurazione. ATTENZIONE: per poter effettuare il trasferimento quote, l'utenza deve essere rappresentata con lo stesso ID UTENTE (diverso ID GRUPPO) e la funzione deve essere abilita dal consorzio.
- 2. Accendere la tessera, premere il tasto GIU ▼ fino al menu TRASF QUOTE
- 3. Se la funzione è abilitata, verranno visualizzate solo le righe compatibili con il trasferimento quote. Selezionare la prima utenza e premere OK, verrà visualizzato un \* in prossimità dell'utenza. Premere nuovamente OK per annullare la selezione dell'utenza.
- 4. Selezionare la seconda riga da coinvolgere nel trasferimento quote e premere OK, comparirà immediatamente la seguente schermata di riepilogo:
- 5. Vengono indicate le disponibilità delle due utenze selezionate. I tasti di selezione ▲▼ consentono di spostare quote dall'utenza superiore a quella inferiore (tasto GIU ▼) e viceversa.
- 6. Premere il tasto OK per confermare oppure il tasto ESC per annullare.

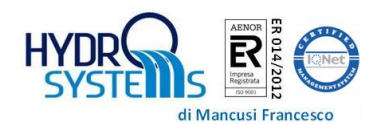

#### **8. STORICO EVENTI**

Tramite la tessera è possibile visualizzare tutti gli eventi irrigui presenti nello storico (dopo lo scarico dal gruppo). Ogni evento è distinto tramite ID gruppo a cui si riferisce, data e ora. Gli eventi visualizzabili sono i seguenti:

- 1. Apertura GRUPPO: indica l'apertura del gruppo di consegna
- 2. Avvio timer per apertura ritardata: indica comando di apertura ritardata
- 3. Annulla Timer: indica l'evento di annullamento del timer di apertura ritardata (consentito solo all'utente che ha effettuato l'apertura ritardata)
- 4. Apertura GRUPPO ritardata: evento di apertura del gruppo al termine del timer impostato come ritardo
- 5. Chiusura GRUPPO: evento di chiusura con indicazione dei metri cubi prelevati per l'intervento irriguo.

Per accedere al menu di visualizzazione eventi storici accendere la tessera, premere il tasto GIU ▼ fino al menu VISUAL EVENTI. Gli eventi sono visualizzati in ordine cronologico. Utilizzare i tasti di selezione ▲▼ per scorrere tra gli eventi presenti.

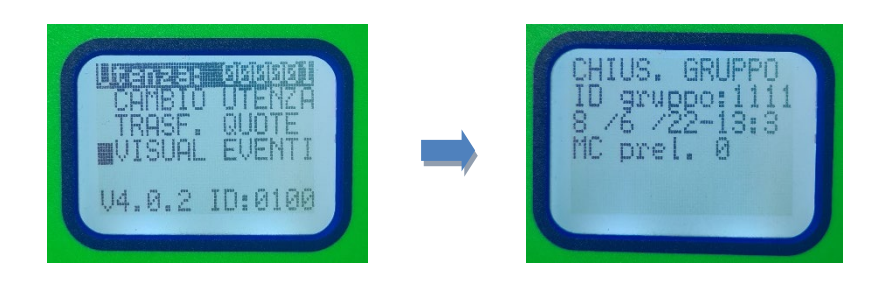

#### **9. CONDIZIONI PARTICOLARI**

Le condizioni particolari che non producono il naturale svolgimento delle operazioni vengono segnalate con 3 bip, inoltre il display visualizza informazioni in merito all'anomalia riscontrata. In particolare la tessera può visualizzare le seguenti indicazioni:

- 1. Utente non abilitato: riga di configurazione non compatibile con il gruppo. Potrebbe essere sufficiente selezionare l'utente corretto.
- 2. Utente non abilitato per turni (tessera o gruppo): connessione al gruppo non consentita perché fuori turno.
- 3. Gruppo occupato da altra tessera: il gruppo sta eseguendo operazioni già programmate da un altro utente.
- 4. Apertura ritardata non consentita: se si tenta di effettuare un'apertura ritardata che porta l'orario di apertura fuori turno orario (se abilitato) viene segnalata l'anomalia
- 5. Tutte le segnalazioni di errore di comunicazione vengono segnalate sul display con dettaglio rispetto alla tipologia di errore.

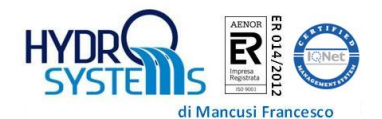

#### **10.SPEGNERE LA TESSERA**

La tessera si spegne automaticamente dopo un tempo impostato dal gestore massimo di 255 secondi dall'ultima pressione di un tasto. È possibile anticipare lo spegnimento ed evitare inutili sprechi di energia della batteria.

- 1. premere il tasto GIU ▼ fino al menu SPEGNI
- 2. Premere OK per spegnere la tessera

### **11.SOSTITUZIONE DELLA BATTERIA**

Per la sostituzione della batteria, svitare le quattro viti poste nella parte posteriore della tessera e sostituire la batteria utilizzando una batteria al litio tipo CR123A facilmente reperibile in commercio.

Prestare attenzione ad inserire la batteria rispettando la polarità indicata sul portabatterie.

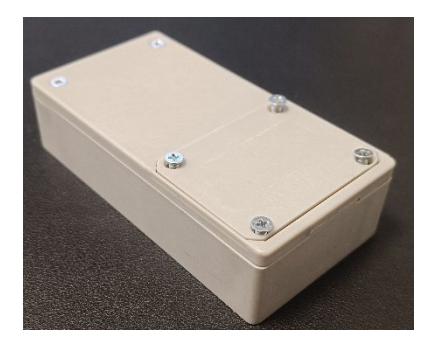

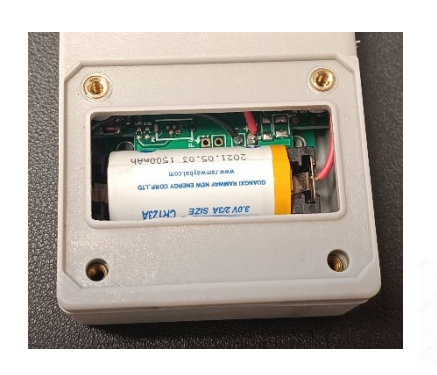

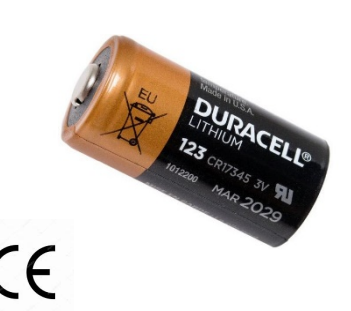

Tutta la documentazione tecnica relativa alla tessera è disponibile al link:

<https://www.hydro-systems.it/>

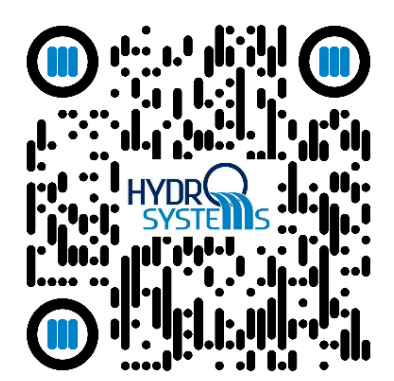

Caratteristiche radio Bluetooth: RF Output Power 1.76dBm (EIRP) Frequency range 2402-2480MHz